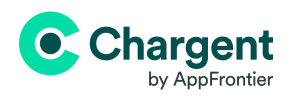

# **Chargent Quick Start Guide**

These simple steps will guide you through the installation and configuration of Chargent. Before diving in, ensure you meet our basic [requirements.](https://appfrontier.com/documentation/requirements)

For more detailed information on any of the steps in this guide, please see our complete support [documentation](https://appfrontier.com/documentation) or search our [knowledge](https://appfrontier.my.site.com/kb/s/) base.

Ready to get started? Here we go!

### **1 Install all <sup>3</sup> Chargent Packages**

First, install all 3 Chargent packages into your Production or Sandbox Org, including the Chargent Base, Chargent Transaction, and Chargent Anywhere packages. Fortunately, the Package Installation Manager (PIM) makes installation easy!

**Note:** We always recommend installing and testing in a Sandbox before installing in a Production environment.

You can access the PIM to install or update Chargent on our website's [installation](https://appfrontier.com/chargent-installation) page. From the installation page, click **Update Chargent** (This will also install Chargent). You will be instructed to log in to your Salesforce [Sandbox](https://test.salesforce.com/) or [Production](https://login.salesforce.com/) org. Click **Allow** to grant access and install Chargent.

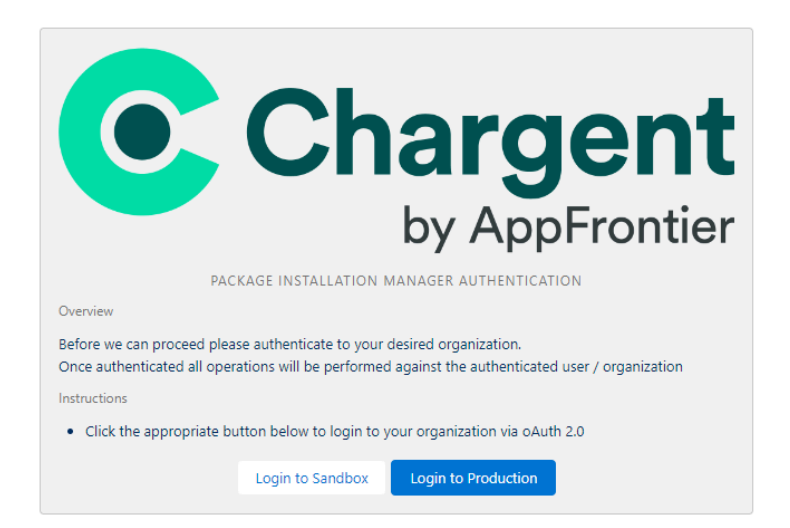

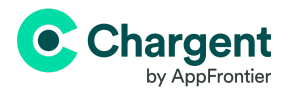

Click **Chargent - Payments for Salesforce** to automatically install the Chargent Base, Chargent Transactions, and Chargent Anywhere packages.

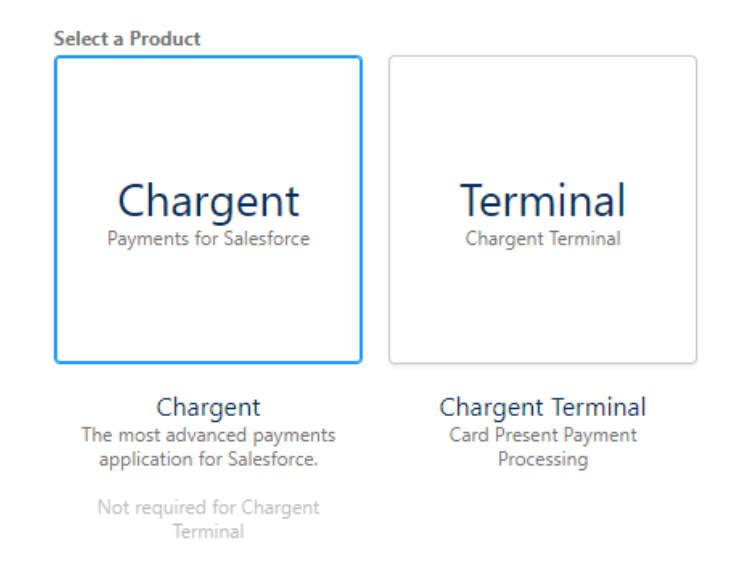

**Note:** You don't need to install Chargent Terminal unless you have a physical Chargent Terminal POS system. If you're interested in using a physical terminal to take payments in Salesforce, see our [Chargent](https://appfrontier.com/chargent-terminal) Terminal documentation.

You will see the following screen during the installation of all three packages.

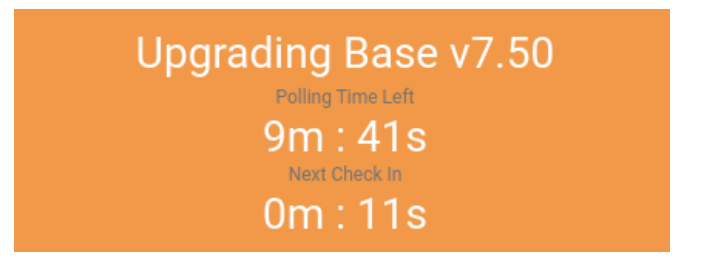

It will take a few minutes to complete the installation. We recommend that you refrain from navigating away from the PIM webpage during installation. Some browsers include a memory mode that may interrupt your installation.

Once you have installed all three packages, you will see the Base, Transaction, and Anywhere package options checked with a checkmark, indicating that they have been installed and are up to date.

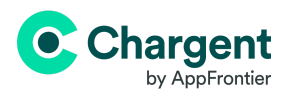

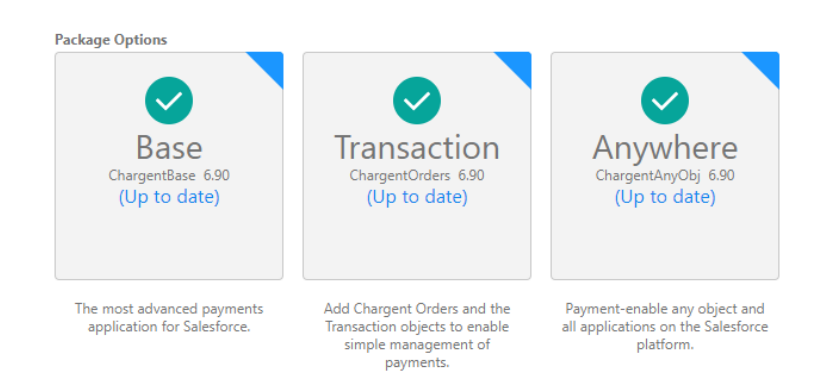

**Note:** Starting in 2023, we began rolling out push updates to customers using Chargent version 6.15 and above. Email notifications are sent to each customer prior to each push update so you know exactly when the update will occur.

For more information, visit our **Push [Updates](https://appfrontier.com/chargent-push-updates) FAQ**.

Problems with the installation? Find standard [solutions](https://appfrontier.my.site.com/kb/s/global-search/Installing%2C%20Help%2C%20Error%2C%20Problem%2C%20Installation) here or search our extensive [knowledge](https://appfrontier.my.site.com/kb/s/) base for answers.

Please don't hesitate to [contact](https://appfrontier.com/contact) us with any questions.

## **2 License Assignment (Production Only)**

After installation, assign Chargent licenses to each user. Our base pricing package includes 20 users, but you can purchase additional licenses as needed. The Chargent Transaction and Chargent Anywhere packages both require a license. The Chargent Base package does not require a license.

**Note:** You do not need to assign licenses in a Sandbox, allowing you to test all of Chargent's features without the need to assign and manage your licenses.

Users not assigned a Chargent license cannot access Chargent objects, fields, tabs, or data and cannot use any of Chargent's features.

To assign licenses, follow these steps:

- 1. Click on the Gear Icon and click **Setup.**
- 2. In the Quick Find box, search for and click **Installed Packages**.
- 3. Click **Manage Licenses** to the left of Chargent Orders, as shown below.

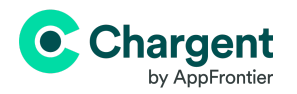

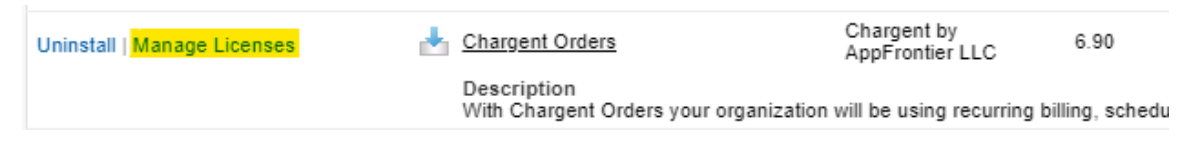

**Note:** If you do not see a 'Manage Licenses' link, you may be in a sandbox environment or looking at the Chargent Base package.

4. Click **Add Users** and select the checkbox next to all users requiring access to Chargent.

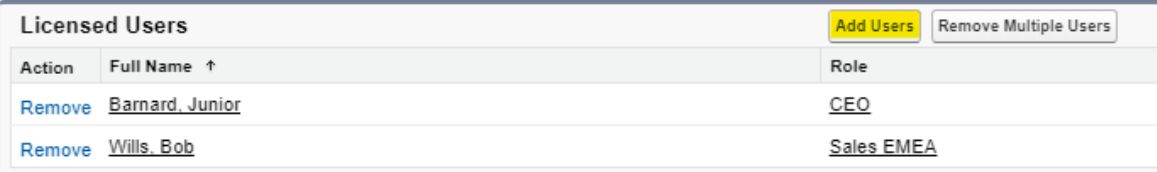

- 5. Click **Add**.
- 6. Repeat steps 4-6 for the Chargent Anywhere package.

## **3 Assign Chargent Permissions**

To view, create, and update records in Chargent, you must assign permissions to your users. Chargent uses role-based Permission Set Groups to make the user management process as easy as possible.

- 1. Go to the App Launcher **and click the Chargent** app.
- 2. Click the **Chargent Settings** tab and choose the **Manage User Permissions** option under the **Global Settings** subtab.
- 3. Select the Permission Set Group tab for the role you want to assign.
- 4. Select the user(s) you'd like assigned to the Permission Set Group.
- 5. Click the **right arrow** button to add that user to the Permission Set Group. All changes are saved instantly.

**Note:** You can remove a Permission Set by selecting an Assigned User and clicking the left arrow button.

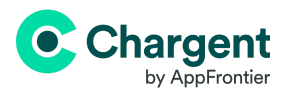

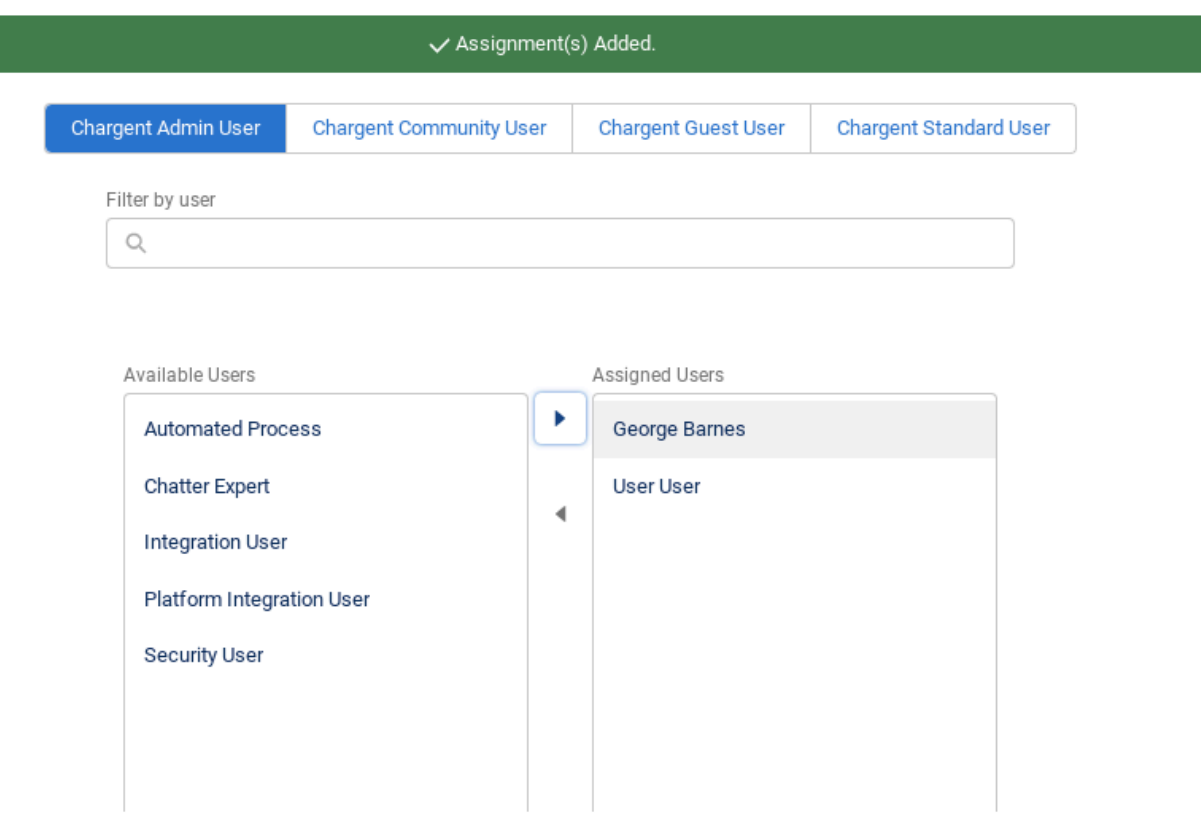

To learn more about each Permission Set Group, including which users should be assigned a specific role, visit Assigning Chargent [Permissions](https://appfrontier.com/documentation/permission-set-assignment).

## **4 Connect Your Gateway**

Chargent integrates with 30+ Payment [Gateways](https://appfrontier.com/gateways). After assigning licenses (Production Only) and permissions to your users, the next step is connecting and configuring a payment gateway. If you're unsure what payment gateway to use, please [contact](https://appfrontier.com/contact) us; we can help you determine which gateway will best suit your needs.

- 1. Use the App Launcher and click the **Chargent** app.
- 2. Click the **Chargent Settings** tab.
- 3. Click the **Setup Wizard** subtab.
- 4. When prompted, "Do you have a Payment Gateway account?" click **Yes**.

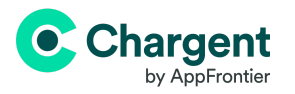

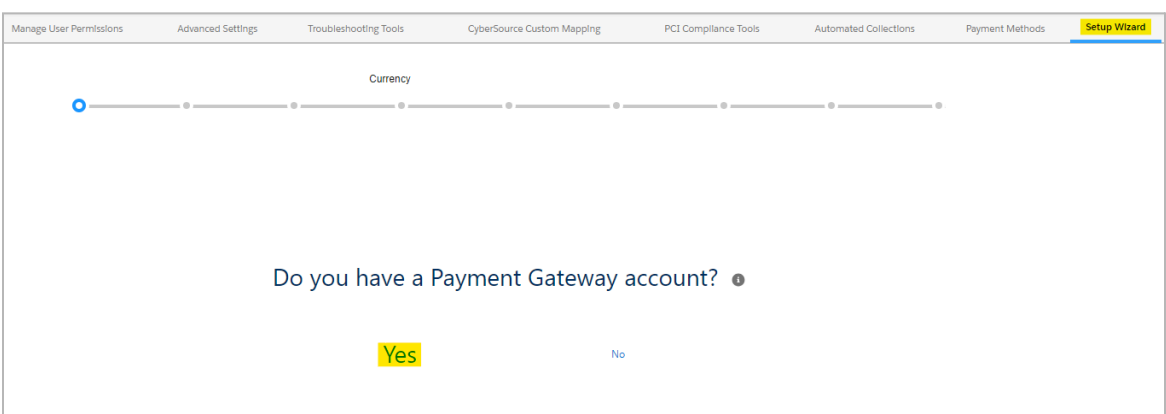

- 5. Select your Payment Gateway from the list.
- 6. Add your credentials, ensuring you choose the Test Transactions or Live Transactions tab based on your gateway account type (Test or Live).
	- For more information, visit Testing [Chargent.](https://appfrontier.com/documentation/testing)

**Note:** Visit our **Payment [Gateway](https://appfrontier.com/documentation/gateways-guides) Guides** for information and instructions specific to your gateway.

You will also need to answer the following questions:

- Will you use [tokenization](https://appfrontier.com/salesforce-tokenization)? (recommended)
- What currency will you be using? (USD, CAD, etc.)
- What payment methods will you be accepting?
	- Credit cards and/or ACH (electronic check)?
	- What credit Card types will you be accepting? (Visa, Mastercard, etc.)
- Payment Console Setup (exclusive to Platform Edition or higher)
	- Show Charge Button
	- Show / Create Update Token Button
	- Show Authorize Button
- Will you be using Recurring Billing?
	- If yes, do you want it to run the [Recurring](https://appfrontier.com/documentation/recurring-billing-batch) Billing Batch at 3 a.m. daily (recommended) or at a different time?

## **5 Set Up Chargent Anywhere**

Chargent Anywhere allows you to process payments from any object in Salesforce. You must add the Chargent Anywhere component to the object you wish to process payments from. We also recommend adding the component to the Chargent Orders object.

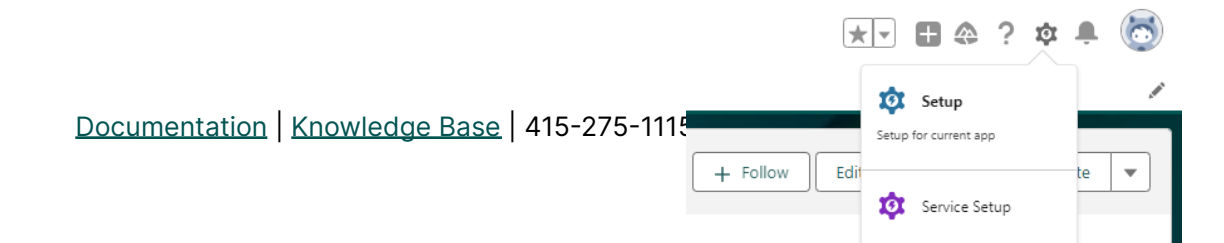

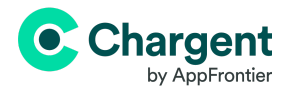

To set up Chargent Anywhere, follow these steps:

- 1. Navigate to a record of the object you wish to add Chargent Anywhere.
- 2. Click the Gear Icon and click **Edit Page**.
- 3. On the left, under Components, scroll down and find the Chargent Anywhere Component under Managed Components.
- 4. Drag the component to the desired position on the page. We recommend placing it at the top for easy access.

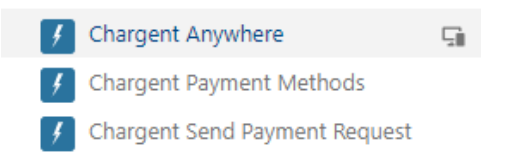

For details about the Chargent Anywhere component's configuration fields, please refer to [Customizing](https://appfrontier.com/documentation/customizing-chargent-anywhere) Chargent Anywhere.

5. Click **Save** and **Activate** the Page.

The final step is to complete the configuration, which creates the required lookup fields.

- 1. Navigate to a record of the object you added Chargent Anywhere.
- 2. Click **Configure** in Chargent Anywhere to launch the Chargent Anywhere Configuration Wizard.

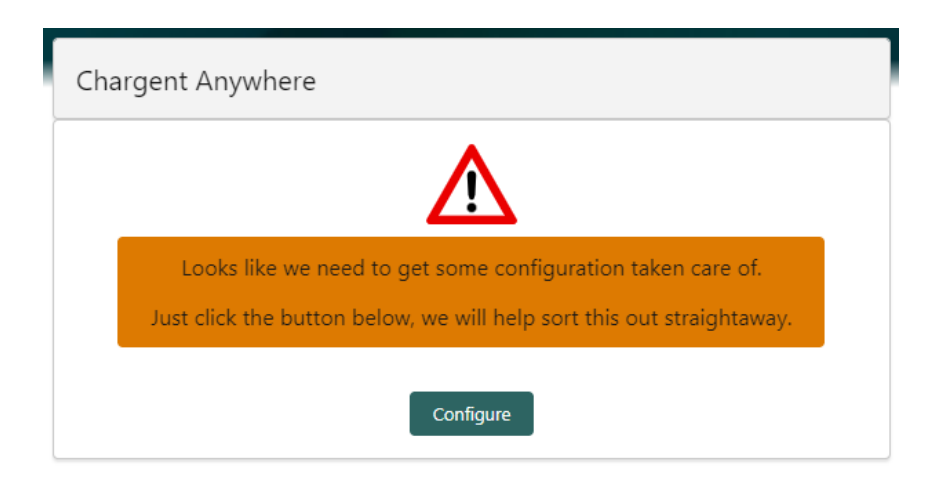

**UNDERSTOOD** 

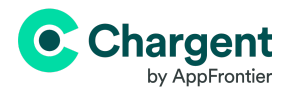

3. Once you have read the details and are ready to proceed, type UNDERSTOOD (case sensitive) and click **Create Relationship Fields.**

The basic setup is now complete! Navigate to a record on the configured object, and you'll see the Chargent Anywhere component on the record page. You're ready to collect a one-time payment, set up a recurring payment, or send a Payment Request.

## **6 Set Up Payment Request**

Before setting up the Payment Request feature, ensure a Salesforce Site is created and configured by following these steps:

- 1. Click the Gear Icon and click **Setup.**
- 2. In Quick Find, search for and click **Sites.**
- 3. Click **New** to create a new Site.
- 4. Site Label: Payment Request
- 5. Site Name: Payment Request
- 6. Clickjack Protection Level: Use the default or check with your IT department
- 7. Active Site Home Page: PaymentRequest
- 8. Active: Checked
- 9. Require Secure Connections (HTTPS): Checked
- 10. Click **Save**

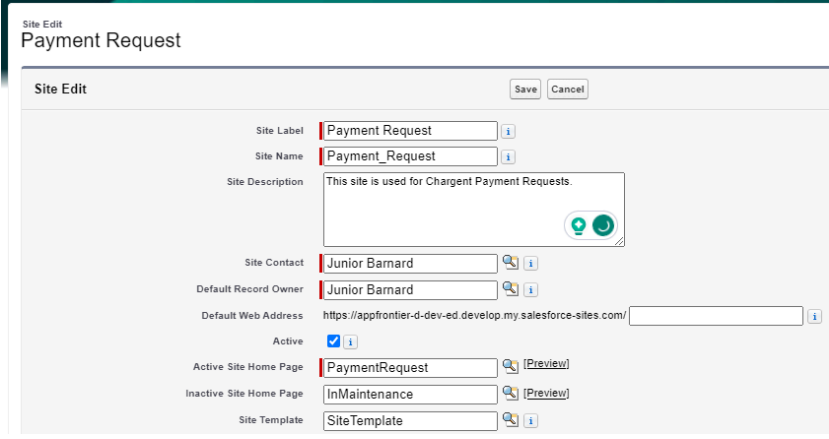

After creating your Site, you must create a Payment Request Template via the Payment Request Setup Wizard:

- 1. Use the App Launcher and click the **Chargent** app.
- 2. Click the **Chargent Settings** tab.
- 3. Click the **Payment Request Setup** subtab.

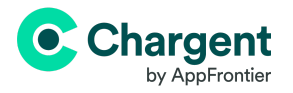

- 4. In the left sidebar, click **New** to create a Payment Request Template.
- 5. Click the new template and follow the steps in the Payment Request Setup Wizard.

### **Site Selection**

#### **Step 1: Select Your Site**

The Site Selection page will automatically populate an existing Salesforce Site or let you know that you must create one before configuring Chargent's Payment Request.

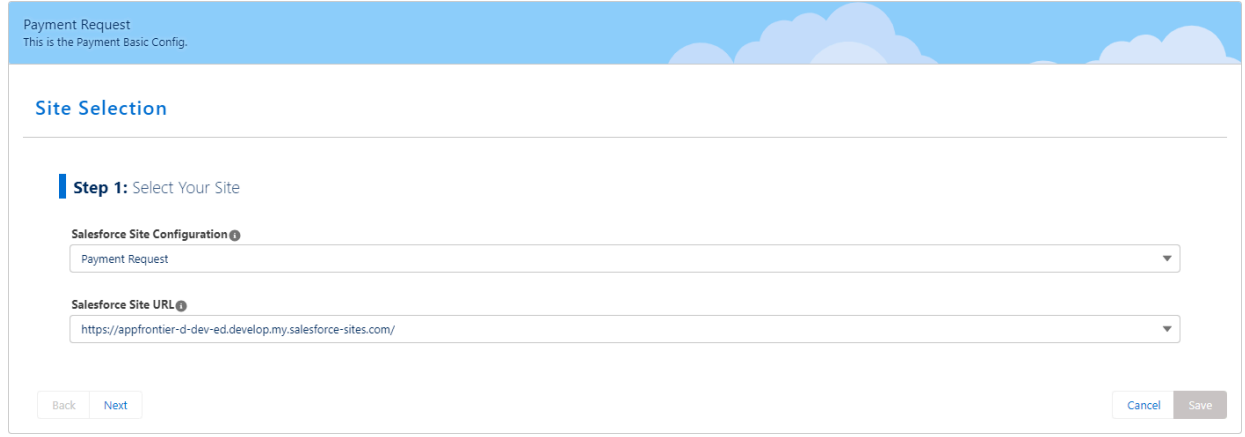

### **Configure the Payment Request Payform**

The configuration page will allow you to name your Template. If this is your first time setting up Payment Requests, the page will populate the fields with our recommended settings.

#### **Step 2: Enter a Name and Description**

Give the Payment Request Template a name. If you have multiple Payment Request forms, the name should help you identify the correct template when you select it later.

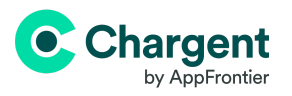

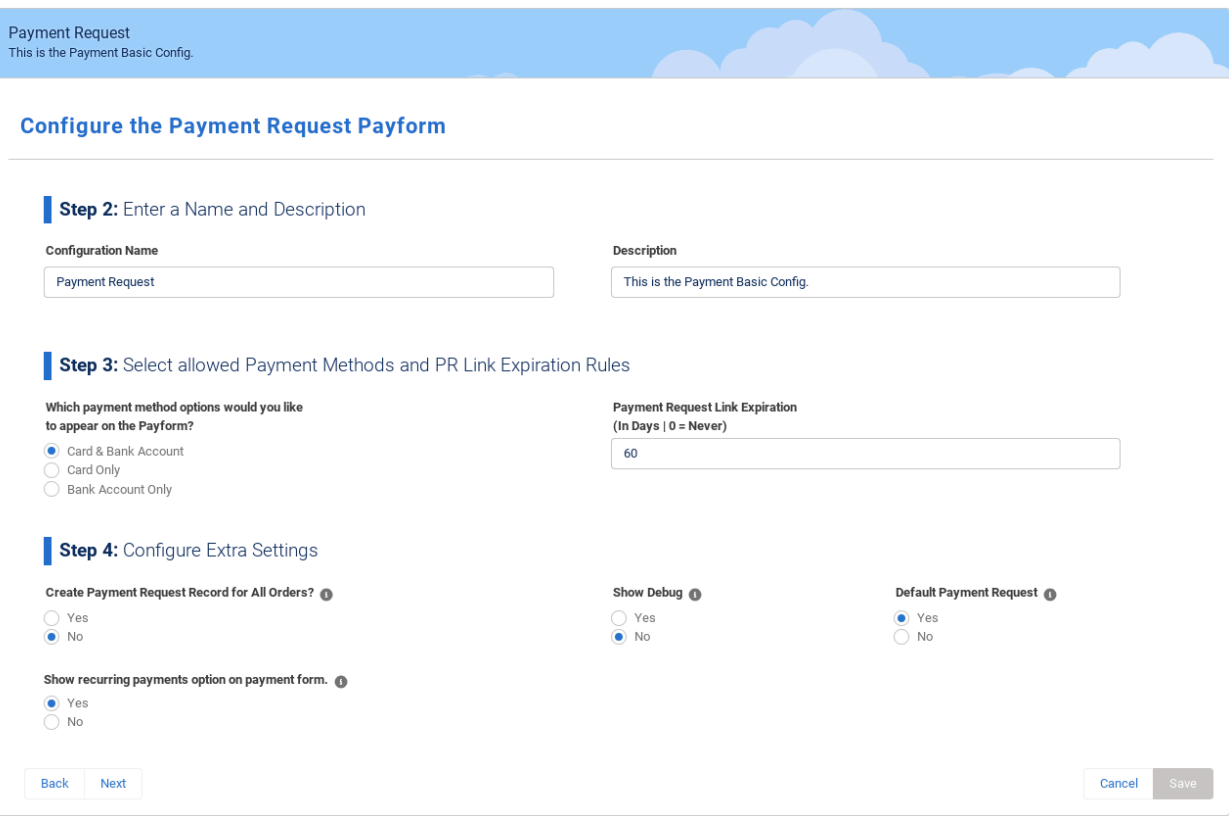

#### **Step 3: Select allowed Payment Methods and PR Link Expiration Rules**

Which payment methods will you be accepting? Card and Bank Account, Card Only, or Bank Account only. You can also set the days before a Payment Request link expires.

#### **Step 4: Configure Extra Settings**

- **Create Payment Request Record for All Orders?** Only select Yes to create a Payment Request record for every Chargent Order record created. Most customers should select No.
- **Show recurring payments option on payment form.** Displays if [Payment](https://appfrontier.com/documentation/implementing-payment-methods) [Methods](https://appfrontier.com/documentation/implementing-payment-methods) is Active. Select Yes to allow your customers to save their payment method for all payments in this series.
- **Show Debug** Only select Yes if you are testing and require details about requests and responses sent to your Payment Gateway for all Payment Requests. Show Debug should be set to No if you are processing live transactions.
- **Default Payment Request** Select Yes if you want this Payment Request Template to be the default payform. You can only have one default payform.

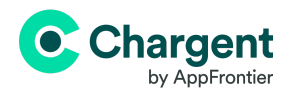

### **Customize Payment Request Page**

#### **Step 5: Edit your Welcome Text**

Your welcome text should be friendly towards the customer and ask them to enter the billing information in your Payform.

#### **Step 6: Edit your Payment Messages**

Customize your Success, Cancel, and Fail Pages to let customers know the payment they used was processed as expected, declined, or canceled. You can also edit the footer of your Payform.

#### **Developer Pages**

You should only use Developer Pages if you are a Salesforce Developer using custom Visualforce Pages.

### **Change Look & Feel**

#### **Step 7: Upload your Company Logo**

Upload your company logo by clicking **Upload Files** or drag and drop your image. Make sure your logo is the actual size before uploading.

#### **Step 8: Edit Your Tabs Names**

Your Payform has two sections — one for the Billing Address and another for the Credit Card details. Here you can edit the titles of each section to fit your company's branding.

#### **Step 9: Edit Your Payform Button**

The default button name is Charge, but you can change the button to say Donate or Process Payment. You can also change the button's color to fit your company's branding.

#### **Step 10: Select a Background**

You will need to complete a few steps to change your background image.

- 1. Upload your background image as a Public Static Resource in Salesforce.
- 2. Copy the image's URL.
- 3. Check Enable Custom Background in the Payment Request Setup.
- 4. Paste the URL for the Public Static Resource into the blank field.

#### **Step 11: Choose your Payform Location**

Payform Location aligns your form to the Left, Center, or Right.

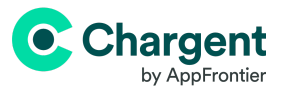

### **Preview and Save your Payment Request**

Preview and Save your Payment Request. Click **Preview** to see what your Payment Request form will look like. When you are happy with your Payment Request, click **Save**. After saving the form, you can always return to the Payment Request Wizard and make changes.

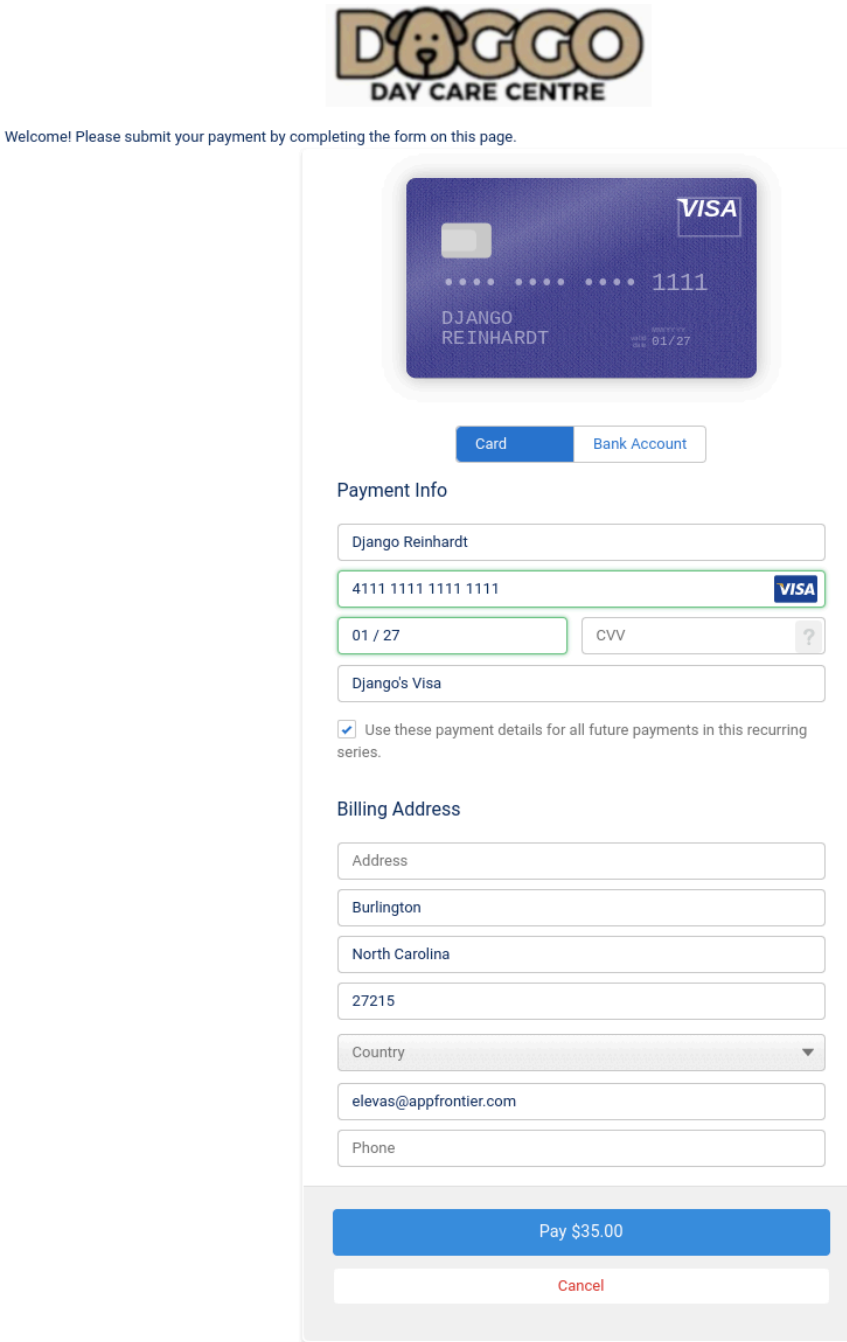

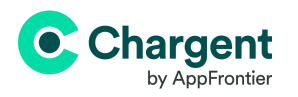

# **7 Explore Chargent Settings**

You can find Chargent's settings by clicking the **Chargent Settings** tab in the **Chargent App**.

Here, you will find links to our complete help documentation, access to advanced settings for Chargent, feature activation, and more. Take some time to explore each of the [Chargent](https://appfrontier.com/documentation/chargent-settings-tab) Settings tabs.

## **8 Testing Chargent**

Always test your configuration in your Sandbox before deploying your app to production. At a minimum, we recommend that your testing includes the following:

- **Test in a Sandbox using Test Credit Cards** Most payment gateways provide the ability to create developer or test accounts, allowing you to test various gateway responses.
- **Test in Production using Live Credit Cards** As a final step in the testing process, ensure that everything works correctly in your production environment using live transactions.

**Note:** Remember to test again after making any updates or developing custom solutions related to Chargent.

If you have Chargent Platform or Enterprise Edition, you can quickly test your configuration using the [Chargent](https://appfrontier.com/documentation/chargent-payment-console) Payment Console (Recommended). If you are on Sites Edition, you can test using the Charge action on the [Chargent](https://appfrontier.com/documentation/processing-payments-using-chargent-orders-legacy-process) Order record. You should always test the standard charge feature before testing an advanced feature like Payment Request.

For more details, please read our extensive testing [documentation](https://appfrontier.com/documentation/testing).

### **Next Steps**

Chargent offers many additional features, including [Recurring](https://appfrontier.com/documentation/recurring-billing) Billing, [Payment](https://appfrontier.com/documentation/chargent-payment-console) Console, [Payment](https://appfrontier.com/documentation/implementing-payment-methods) Methods, and Automated [Collections](https://appfrontier.com/automated-collections). Please refer to our [complete](https://appfrontier.com/documentation) [documentation](https://appfrontier.com/documentation) for further setup instructions, tips, and best practices.

Our [Support](https://appfrontier.com/documentation/support-docs) Team is always happy to help with any questions or concerns.

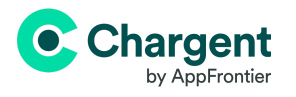

Thank you for supporting Chargent. We look forward to helping you take payments everywhere in Salesforce!

If you love Chargent as much as we do, we always appreciate a review on the [AppExchange](https://appexchange.salesforce.com/appxListingDetail?listingId=a0N300000016jrcEAA).